# **SIRCAD (Sistema de Registro, Captura y Actualización de Datos)**

# **Guía del Usuario**

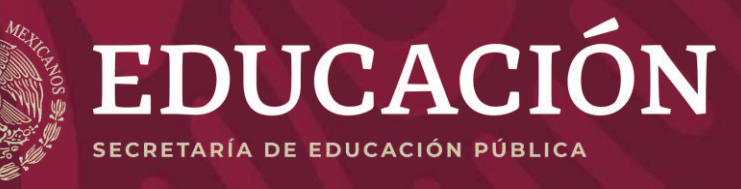

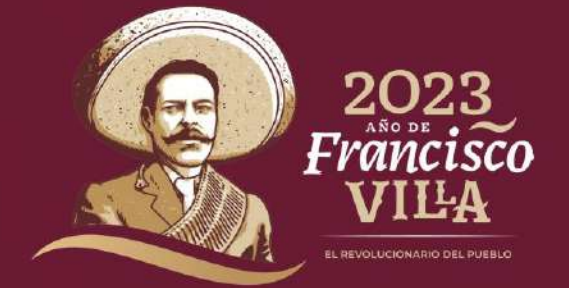

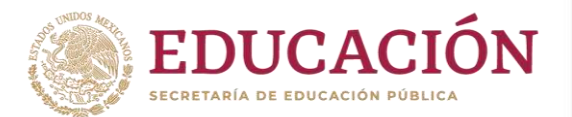

# **Objetivo**

Esta Guía del Usuario tiene el propósito de facilitar el proceso de registro a las diferentes becas que la **Subsecretaría de Educación Media Superior** (SEMS) a través del **Programa de Becas Elisa Acuña** ofrece a estudiantes y docentes del nivel medio superior.

El Sistema de Registro, Captura y Actualización de Datos (**SIRCAD**) es una herramienta informática que facilitará a las y los solicitantes realizar su registro de manera correcta.

Es necesario que, antes de comenzar con el proceso de registro y/o solicitud de alguna beca ofertada consulte las bases y requisitos establecidos en las convocatorias disponibles en **becasmediasuperior.sep.gob.mx**.

Asimismo, el presente documento no sustituye el proceso de solicitud de beca establecido en alguna de las convocatorias y/o en las vigentes Reglas de Operación del Programa de Becas Elisa Acuña. Este sistema es solo un paso para realizar su solicitud. El/La aspirante deberá cumplir con la totalidad de los requisitos establecidos en la(s) convocatoria(s) para ser considerado/a en el proceso de selección.

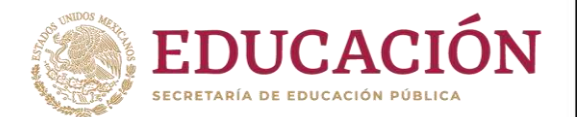

## Inicio

Antes de comenzar tu registro en el **SIRCAD**, te pedimos tener a la mano la siguiente información:

- **1. CURP:** Si aún no cuentas con ella, puedes tramitarla en: **gob.mx/curp/**
- **2. Vivienda:** Integrantes del hogar, materiales de construcción y servicios básicos.
- **3. Económicos:** Datos referentes a las personas que sustentan los gastos del hogar.
- **4. Geográficos:** Datos de tu hogar, localidad, municipio, estado.
- **5. Datos Escolares:** Información de estudios previos, Clave de Centro de Trabajo del plantel donde actualmente estudias y/o laboras.

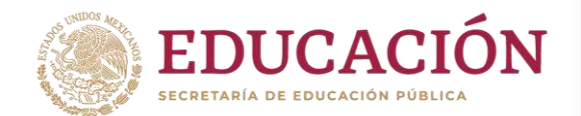

## Ingresa al SIRCAD

**ATENCIÓN**

### Para comenzar con tu registro ingresa a: **sircad.sep.gob.mx**

Si ya cuentas con un registro de alguna otra solicitud realizada en entre el 2020 a la fecha, puedes usar tu **CURP y contraseña** de ese momento.

## **¡No te registres como Usuario nuevo!**

Si nunca en te has registrado a este sistema, deberás ir a: **Regístrate como usuario nuevo**

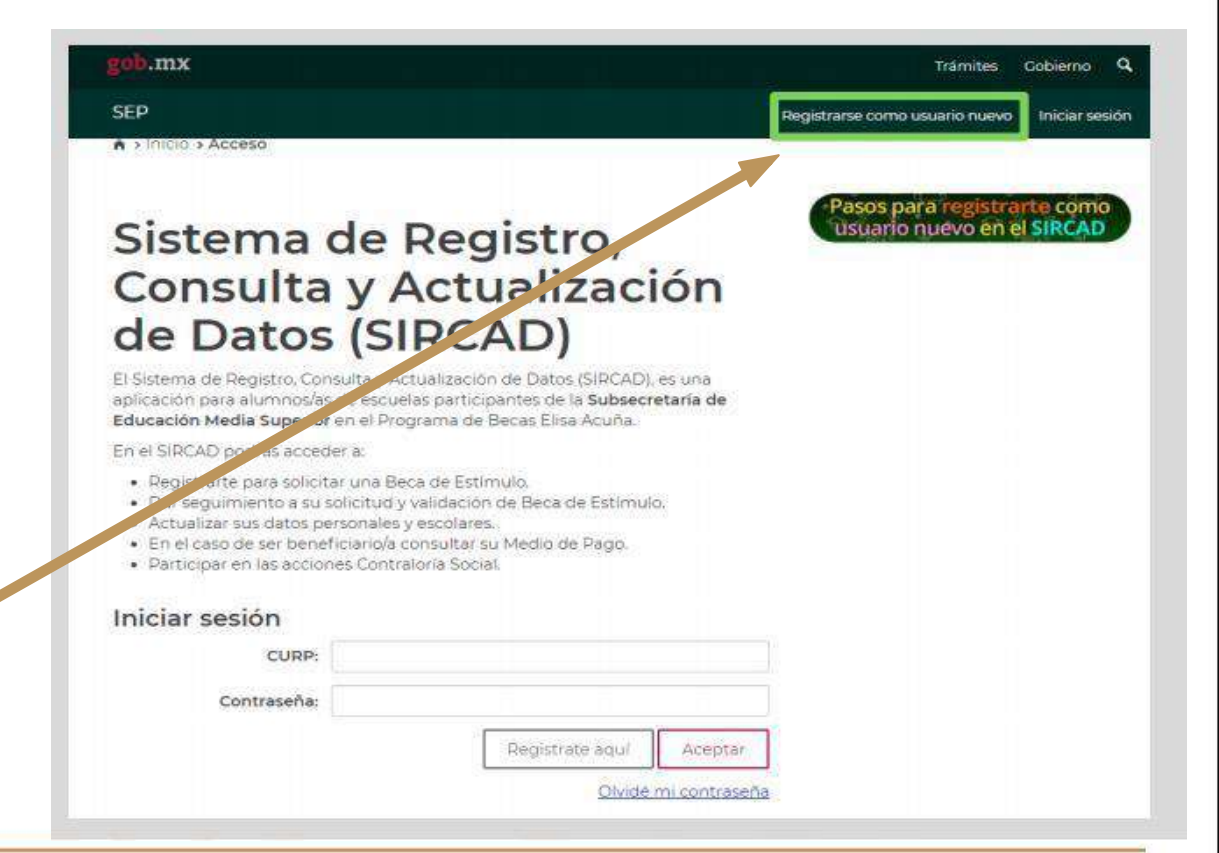

### Una vez que ingresaste, d eber á s re alizar los siguientes pasos:

- 1. **Coloca tu CURP** . *Debe ser vigente y contar el documento que se descarga de RENAPO*
- 2. **Ingresa la información que el sistema solicite** . *Tu correo electrónico debe ser el vigente, ya que, en caso de ser beneficiario/a ahí recibirás el detalle para que cobres tu beca .*
- 3. **Escribe una contraseña** co n un mínimo de 8 caracteres . Debe contener mayúsculas, minúsculas y números . Te sugerimos <u>no escribas la contraseña de</u> <u>tu correo electrónico personal</u>. 1<br>
2<br>
3<br>
4<br>
4

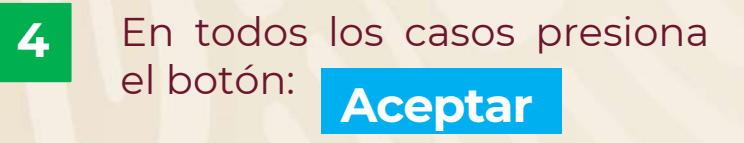

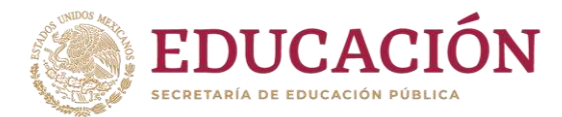

#### nuevo Para Iniziar tu solicitud para una beca registrate aquiy No solves qual es su CURPT Conscitata aqui Per trataria de un nuevo ciclo ascitar es reposario registrase como usuarili nuevo \* Puedes user el mismo corren usado en ciclos anteriores CURP\* **1**completed to the **Routan** Si tus datos de identidad son correctos, captura la siguiente información. Estimado alumno, te informamos que el Programa de Becas utilizará el correo que registrante pera anularia notificaciones sobre tu proceso de salacción. Correo electrónico? Confirmar correo electrónico\* **2**OENERA UNA CONTRASEÑA NUEVA PARA INGRESAR AL SIECAD. Las contrassitas deban tanar E caracteres como minimo y contener los siguientes elementos: mayúsculas, minúsculas, números, Contraseña® Confirmat contraseRe\*: **3** NOTA: NO ES LA CONTINISTA DE TU CORREO ELECTRÓNICO PERSONA - Campic obligations

Registrarse como usuario

**4**

#### **Atención:**

Te pedimos revisar el correo que colocarás en el sistema, ya que será uno de los medios que el Programa utilizará para brindarte tus resultados

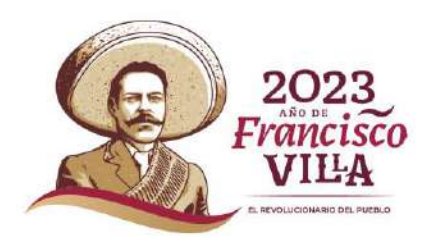

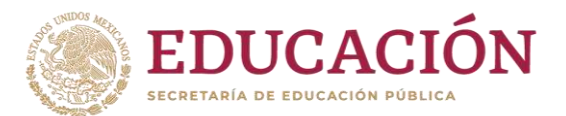

• Selecciona la sección Perfil de usuario, en ella podrá iniciar tu registro de solicitud de beca.

**1**

• Pulsa Entrar para continuar con la captura de tus datos.

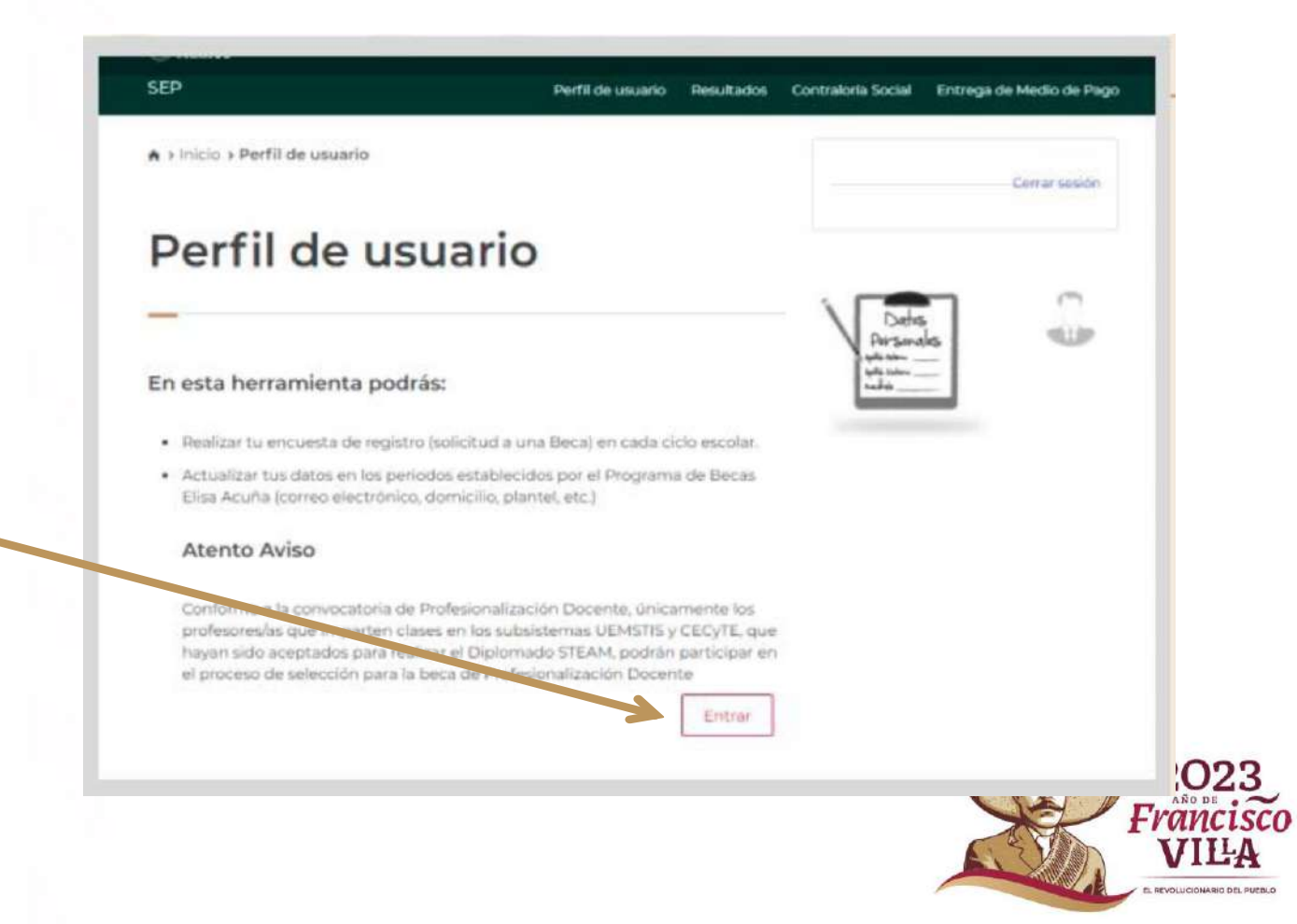

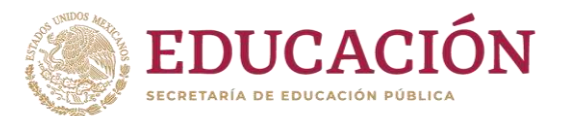

**2**

- Agrega toda la información que te solicita el sistema en los módulos:
	- **1. Datos Personales**
	- **2. Domicilio**
	- **3. Datos de Plantel**
	- **4. Selección de Beca**

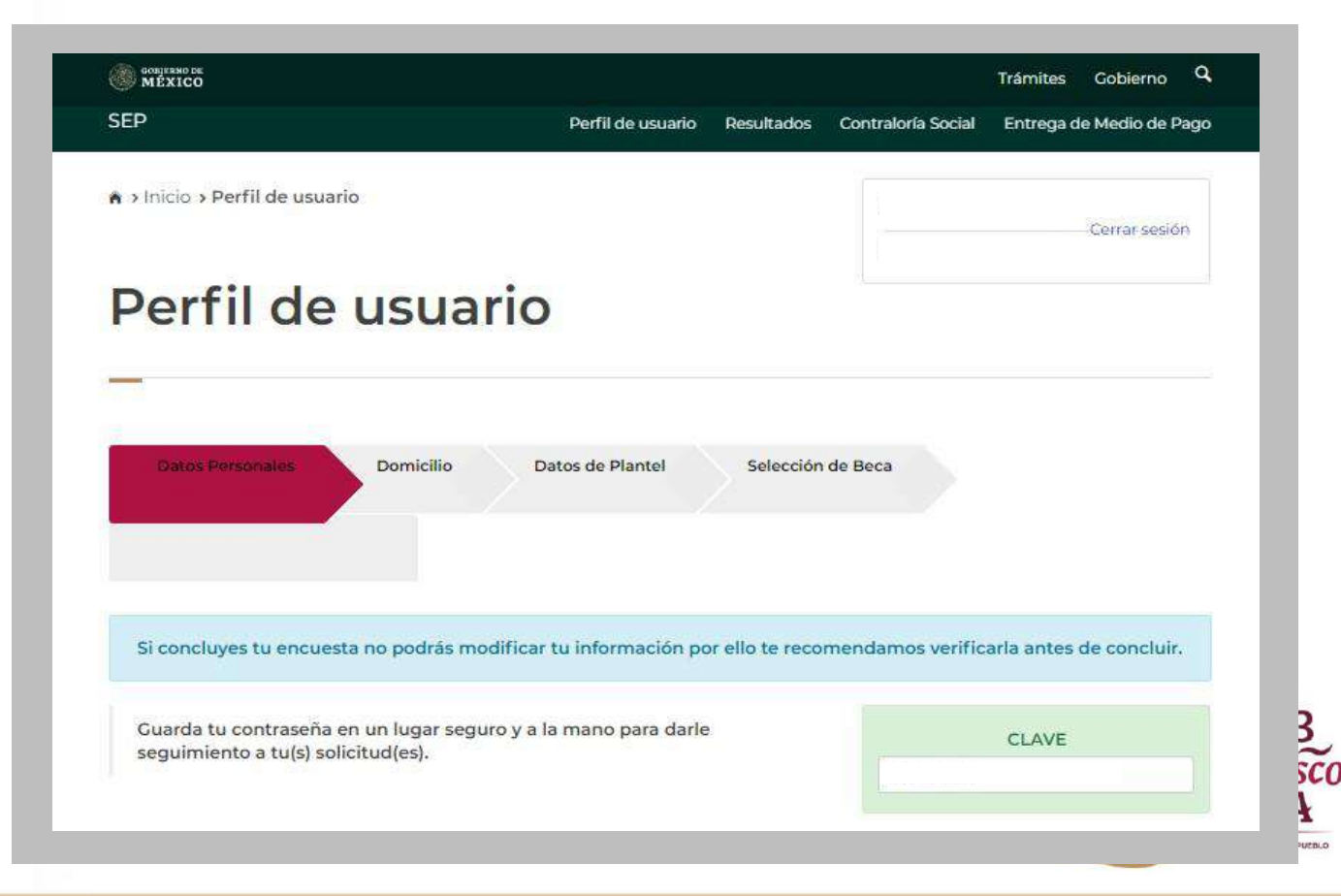

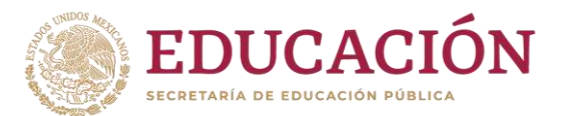

**3**

• Una vez concluidos los módulos deberás dar click en:

**Presiona este botón para continuar**

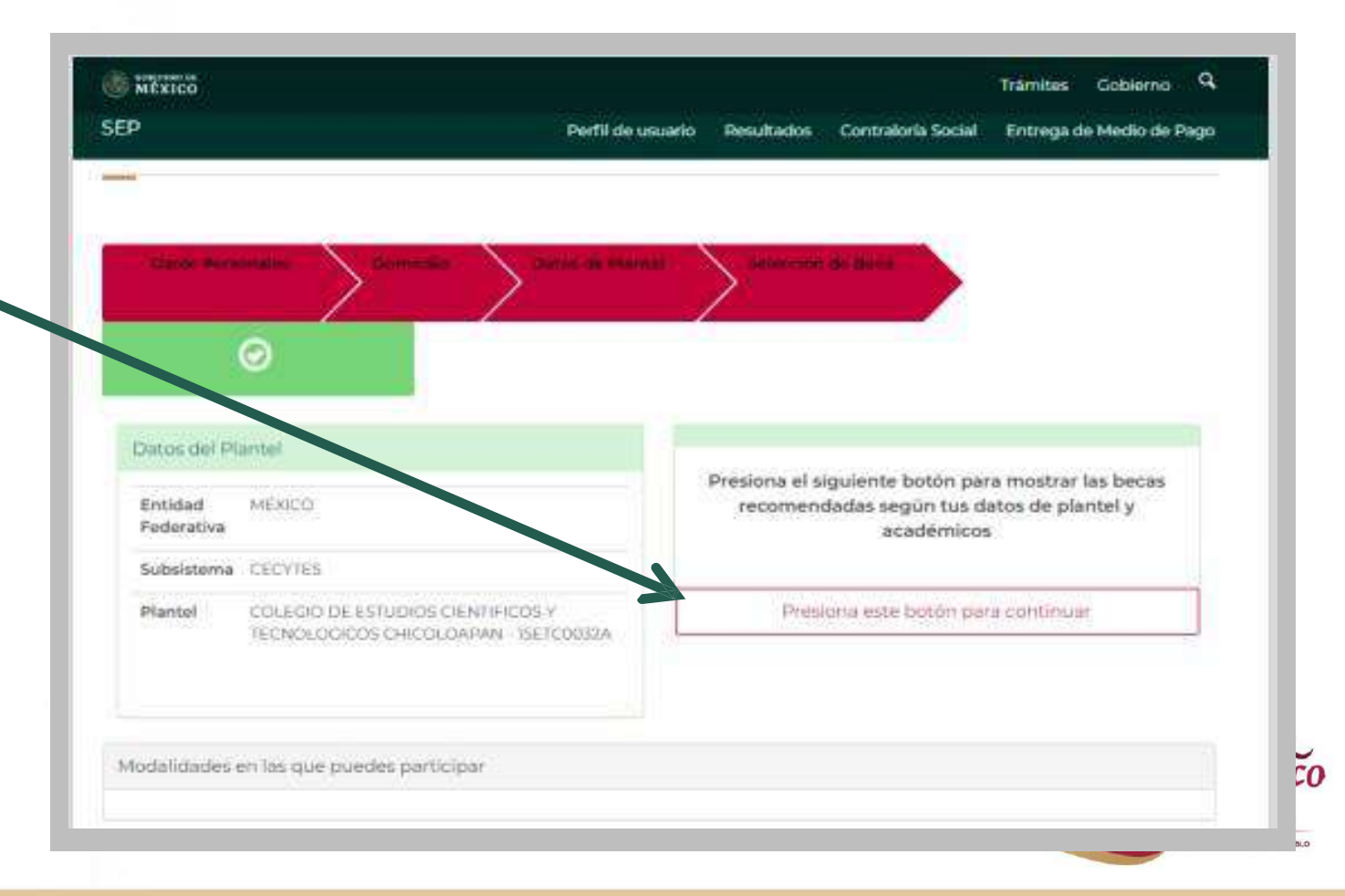

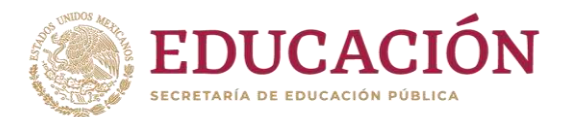

**Selecciona la beca** que sea de tu interés. Si tienes dudas sobre qué beca elegir, te sugerimos consultar las convocatorias en:

## **becasmediasuperior.sep.gob.mx/convocatorias\_**

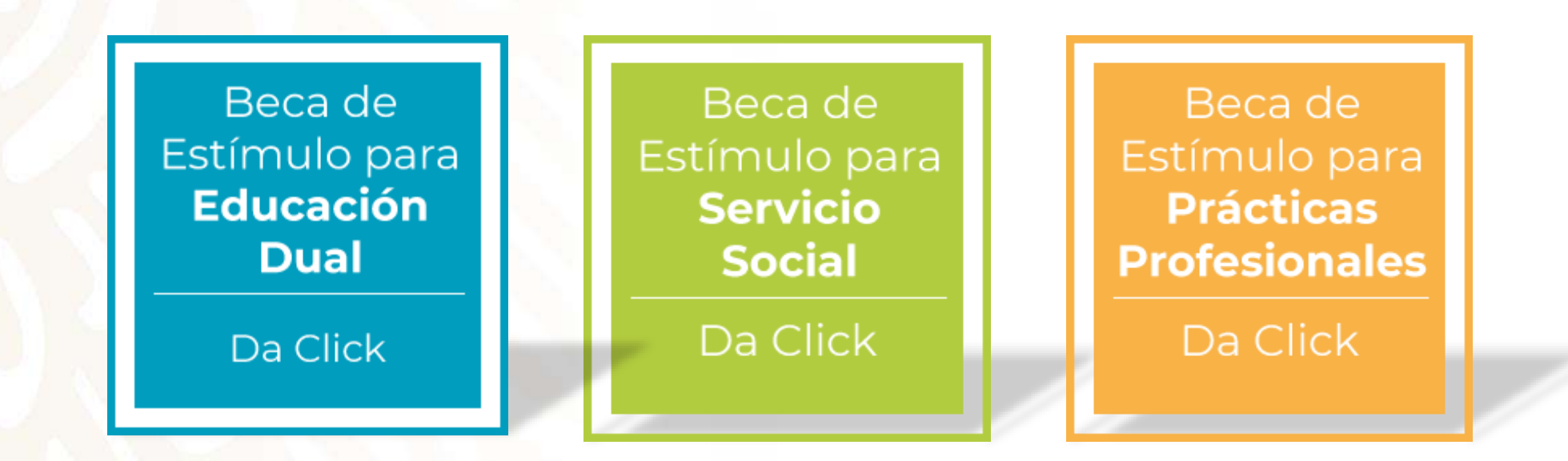

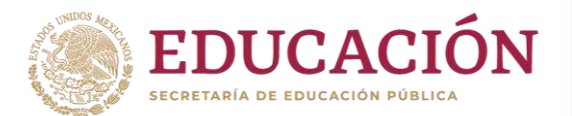

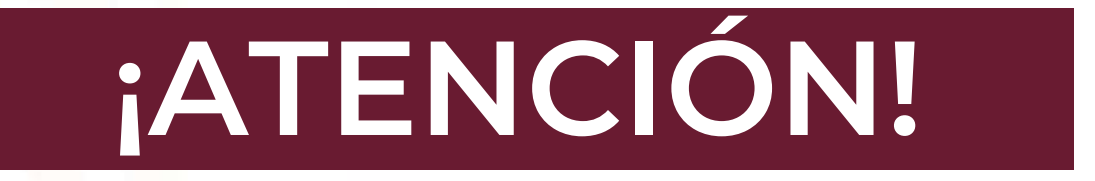

# En caso de contar con más de un registro el Programa de Becas Elisa Acuña tomará en cuenta la primera solicitud de beca.

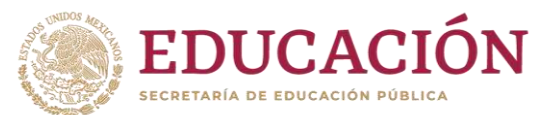

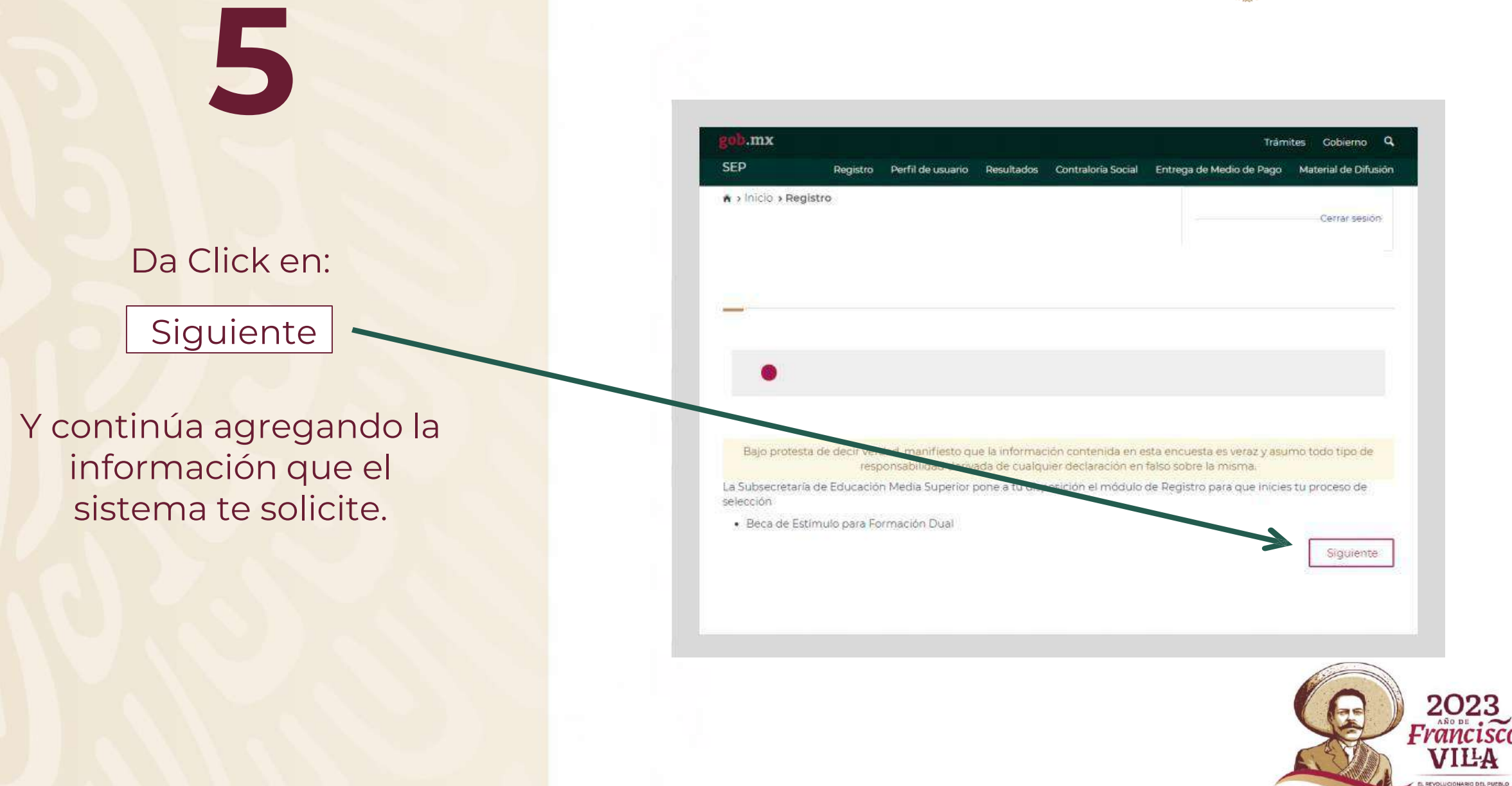

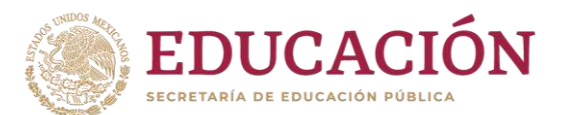

**6**

Coloca todos los datos solicitados en cada una de las secciones.

Al finalizar, da clic en el recuadro color azul:

Descargar Acuse de Registro.

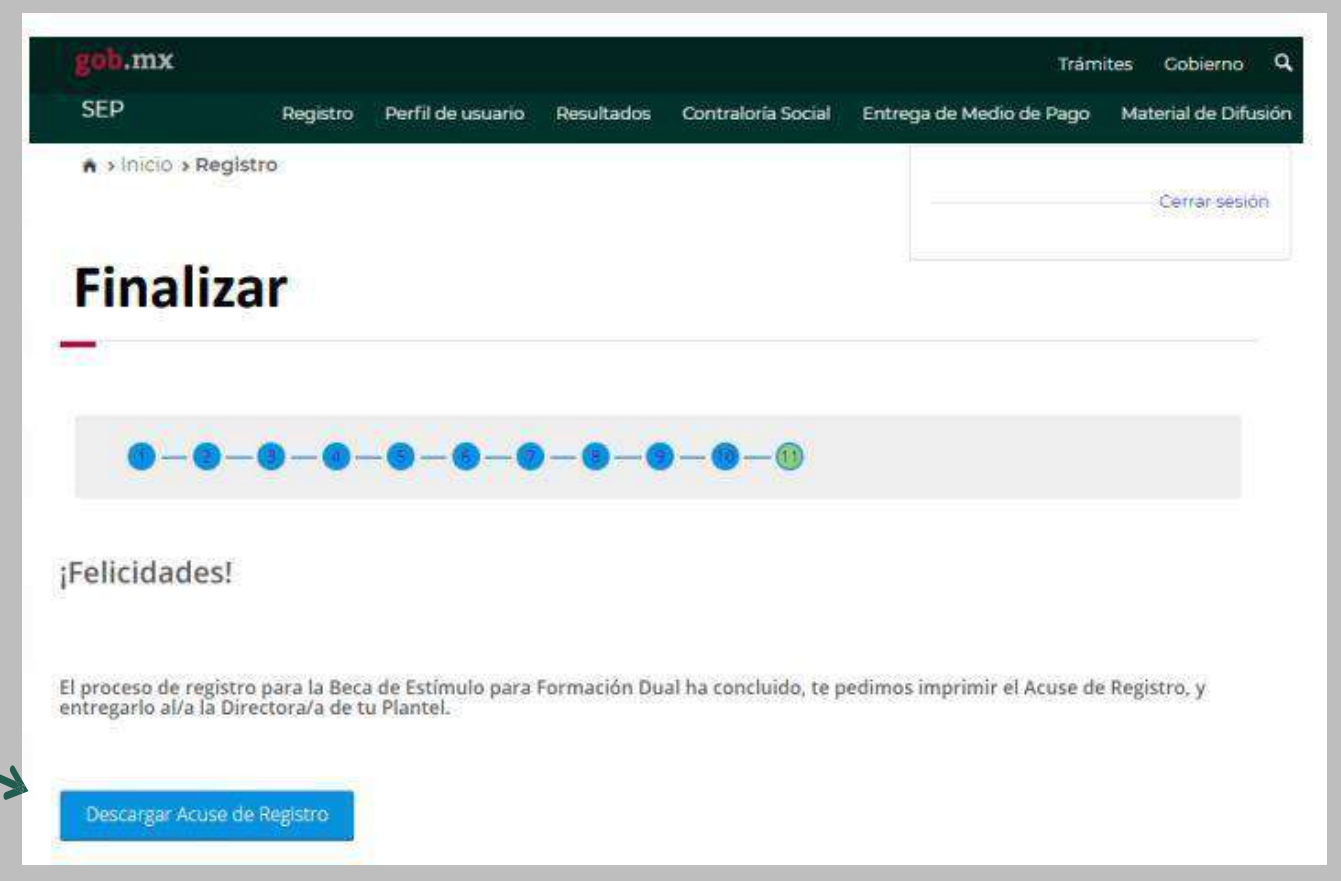

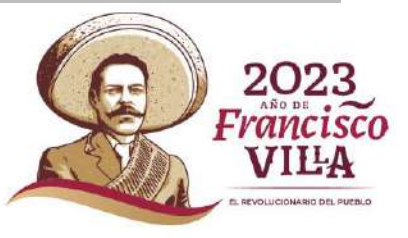

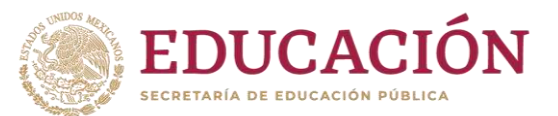

### Finalmente, **DESCARGA** e **IMPRIME** tu **Acuse de Registro del SIRCAD**.

No olvides escribir tu **nombre completo DE PUÑO Y LETRA.**

> Revisa en la convocatoria los pasos a seguir para continuar con tu solicitud de beca

**EDUCACIÓN** 

Subsecretaría de Educación Media Superior Programa de Becas Elisa Acuña

#### **ACUSE DE REGISTRO**

Folio: 00017-166

Nombre: CURP: O. Fecha del inicio de registro :04/08/2022 Fecha de conclusión: 04/08/2022 15:10:20 Fecha de descarga: 13/09/2022 0:05:02

Datos académicos:

**Datos personales:** 

Entidad Federativa del plantel: TAMAULIPAS Subsistema educativo del plantel: DGETI Nombre del plantel seleccionado: CBTIS 164 Clave del Centro de Trabajo: 28DCT0002L Beca seleccionada : BECA PARA LA PROFESIONALIZACIÓN DOCENTE

#### **RECUERDA:**

Deberás entregar el presente Acuse de Registro a las autoridades de tu plantel para iniciar el proceso de postulación. La conclusión del registro no garantiza la obtención de la beca, ya que la solicitud está sujeta al proceso de selección establecido en la convocatoria. Del mismo modo, deberás proporcionar la documentación solicitada por tu plantel, para dar continuidad al proceso de selección.

Con fundamento en lo establecido en la Convocatoria Beca para la Profesionalización Docente, numeral 5. Derechos y Obligaciones de los/las Beneficiarios/as, apartado 5.2. Obligaciones, declaro que todos los datos que he proporcionado en esta solicitud de beca son verídicos y pueden ser sujetos a revisión en el momento que así se requiera.

Nombre completo de puño y letra

Cadena de autenticación 114f2784-92a5-4bcb-82da-eac71a78dd03-837a71fb-bc9e-4f67-84ab-f7cf2cbdd7ac

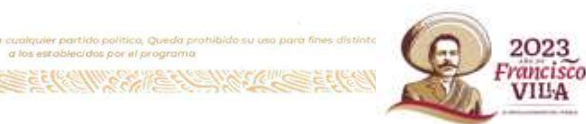

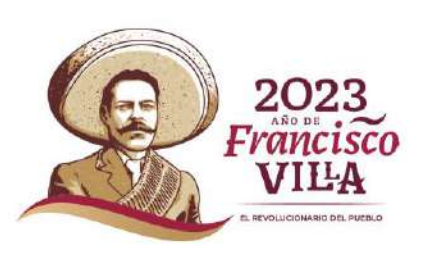

## **¿Olvidaste tu clave de acceso al SIRCAD?**

Si ya no recuerdas tu clave de acceso al SIRCAD, podrás recuperarla en el apartado: **Olvidé mi contraseña**

Deberás colocar tu CURP y el correo electrónico que colocaste al momento de tu registro.

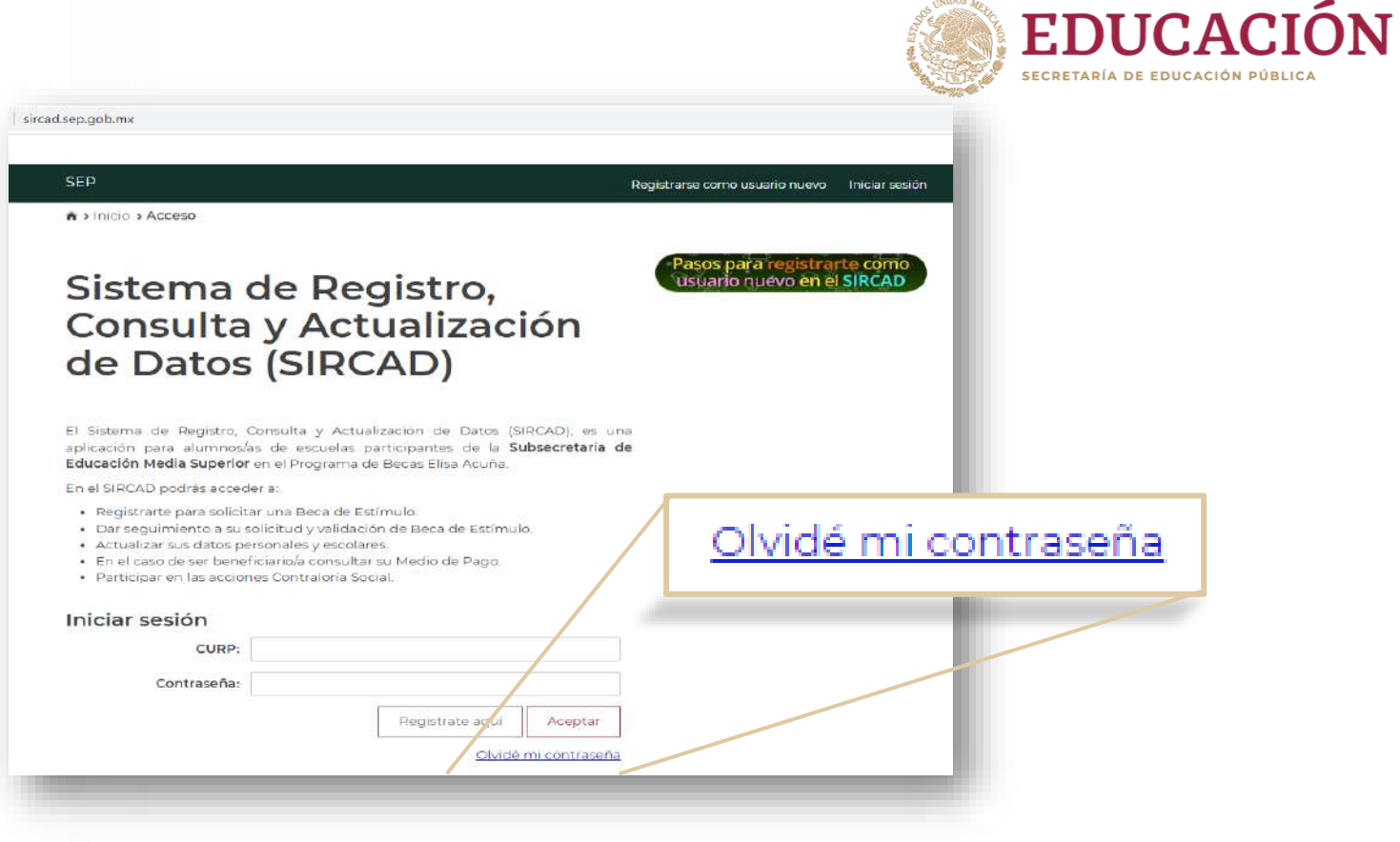

Si no recuerdas la clave ni el correo electrónico que registraste, solicita apoyo a las autoridades de tu plantel para que, a través de ellos puedas reestablecer tu contraseña.

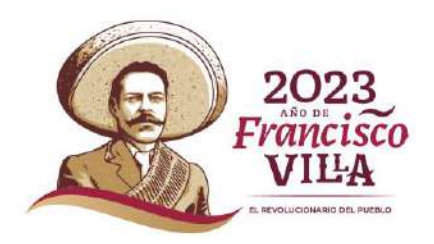

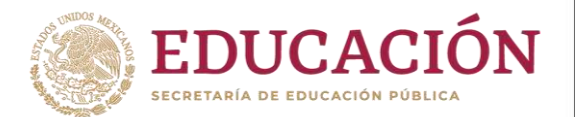

## **Resultados**

Deberás estar al pendiente del resultado de selección través del **correo electrónico** que colocaste al momento de iniciar tu registro y en el módulo "**Resultados"** que se encuentra en tu cuenta del **SIRCAD**.

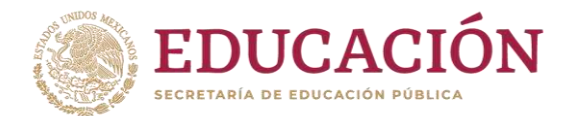

## Programa de Becas Elisa Acuña nivel medio superior

Para mayor información contáctenos:

Av. Universidad # 1200, sector 4-26, Col. Xoco, C.P. 03330, Benito Juárez, CDMX.

Tel. (55) 36 01 10 00, extensión 60703.

becasmediasuperior.sep.gob.mx/Contactanos

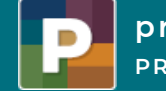

**programas PRIORITARIOS BECAS ELISA ACUÑA**

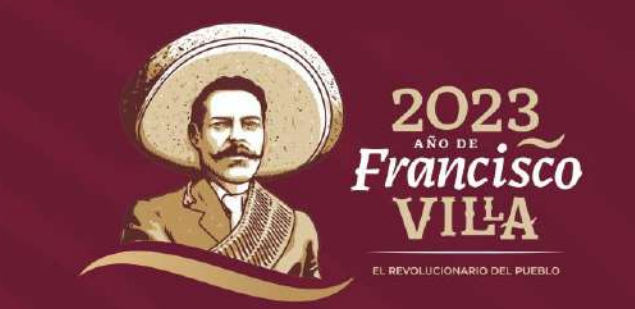

*Este Programa es público, Ajeno a cualquier partido político. Queda prohibido su uso para fines distintos a los establecidos en el programa*

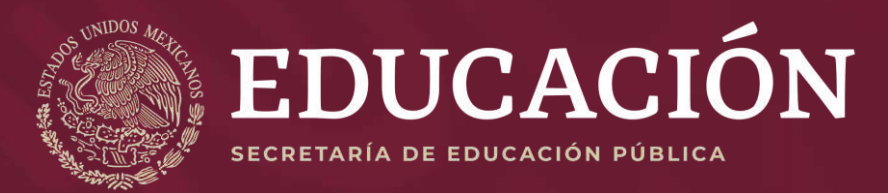